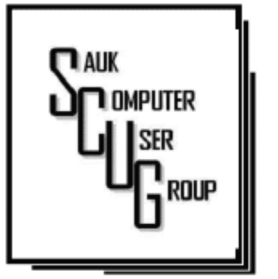

## **INSIDE THIS ISSUE:**

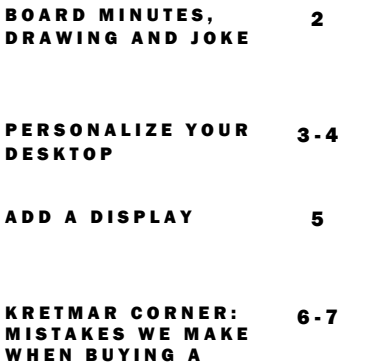

C O M P U T E R

## Club Information Club Information

Sauk Computer User Group PO Box 215 Sterling, IL 61081-0215

Art Bendick - President a.bendick@comcast.net

*Website*  www.saukcomputerusergroup.org

SCUG Email

### saukcomputerusergroup@gmail.com

Editor and Printing done by: Joe Fornero

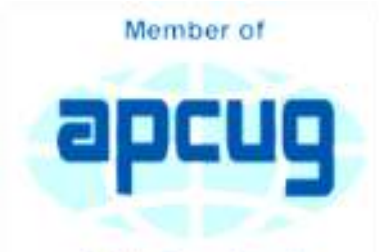

An International **Association of Technology** & Computer User Groups

# T H E C O M P U T E R C O N N E C T I O N S A U K C O M P U T E R U S E R G R O U P

### M A Y 2019 VOLUME TWENTY-NINE N U M B E R F I V E

## MAY 11, 2019 MINUTES: SCUG CLUB MEETING

Art Bendick opened the meeting and welcomed members. No guests or new members present.

Questions and Answers:

- What do you do when it sounds like something is running in the background? Press CTRL-ALT-DEL. Get into task manager and shut off anything you don't want running.
- Favorite portable external hard drive is My Book. Others are Western Digital, Samsung for continuous back-up. Windows Defender is good virus software.

Previous meeting minutes approved. Treasurers Report presented by Joe F. and approved.

New WIFI Connection for WCSC Guest, password is senior2019. Senior Center has had some of the new equipment installed.

New Business:

Old Business:

Next month's program will be presented by Neal a YouTube video on Excel Tips. Next meeting on Saturday, 6-8- 19.

Meeting adjourned.

Program given by Joe F on Quicken. Quicken is a financial accounting program available only by subscription of \$60.00/2 years. 2 YouTube videos on Quicken were shown. YouTube has 25-30 instruction videos on Quicken available.

*Respectfully submitted by Nancy Rich, Secretary* 

# B O A R D M E E T I N G **MINUTES FOR** MINUTES FUR September or October.<br>MAY 17, 2019 Condition for

Meeting was called to order.

Attended by Terry, Joe F, Glenda, Neal, Tom, Nancy, Art & Jim Maloney.

Joe F. gave Treasurer's report.

Old Business:

Fire wall (new system) is running slow. System is still in transition. Center is concerned with slow internet speed.

New Business:

Neal will have a YouTube video for June on Excel Tops.

July will be club picnic. Joe will check 3 Headed Monster Truck Barbeque to see if they can cater.

August program will be presented by Neal & Terry on Androids tablets & electrical charging.

Will see if John will do

September or October.

Candlelight for December – everyone can bring a dish to pass.

Trip to Fry's in Chicago tentatively August 3rd.

Meeting was adjourned.

*Respectfully submitted by Nancy Rich, Secretary* 

For June a \$50 gift certificate from either Galena Steak House or Candlelight as large prizes. You can only win a large prize once per year. Smaller prizes will include two \$25 gift cards from either Walmart, Pizza Ranch or Menards, along with a 256 Gb 3.0 flash drive and other misc. items and you can win them as often as your ticket is drawn, but only one per month.

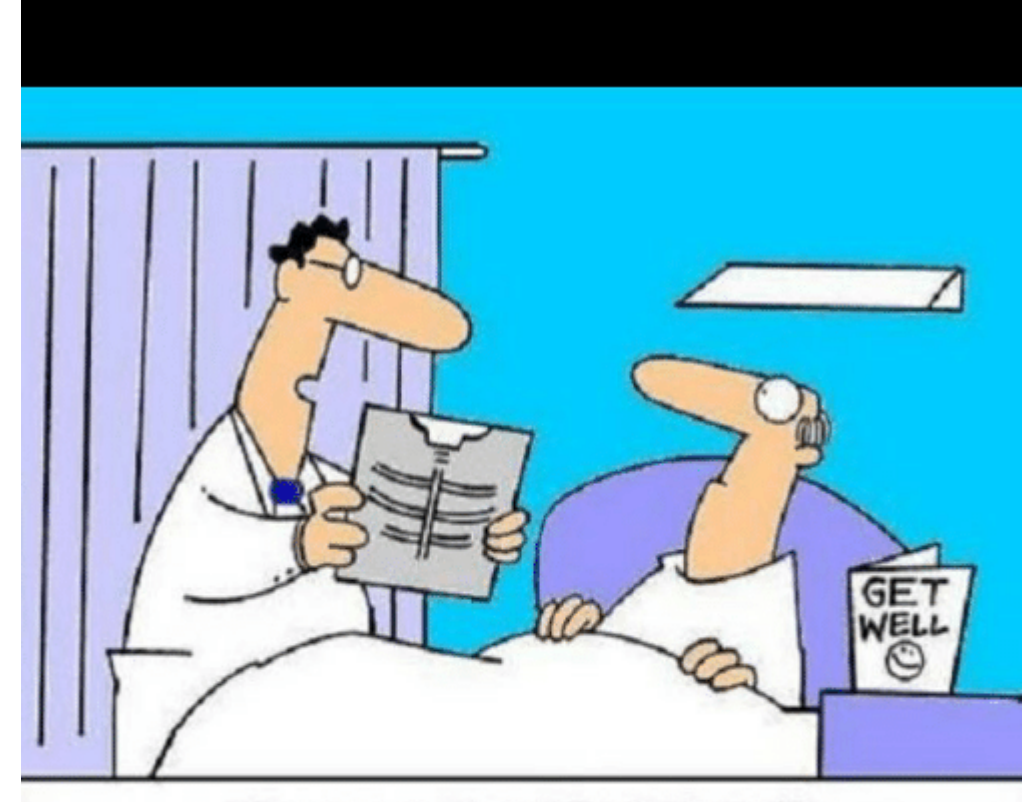

"Your x-ray showed a broken rib, but we fixed it with Photoshop."

# badsciencejokes

Page 2

# Personalize your Desktop – With Pictures and/or Slideshows

All desktops are not created equal. Just look at the differences the next time you go to a class where you bring and use your own laptop. I bet none of those other desktops will look like your own desktop. Probably the biggest differences will be in the desktop background. These differences come about from the choices in the "Personalize window" in "Settings." You can get to the Personalize window by at least two ways. Personalize is a selection in Settings so just click on the Start button and then the Settings button (the gear like Icon). Or, you can get to the Personalize window by just right clicking an empty space on the desktop. Either way, you get to the Personalize window where you can set up things like the Background, the Lock screen, the Start screen, and the Taskbar.

The Background can be set to three different possibilities; a picture, a color, or a slideshow. The picture can be one of the pictures that you get to select by browsing your Pictures folder. When you find one you like, select it and it will become one of your selections and it will also become your background. (If you have multiple monitors, you can select Monitor 1 or 2 or both, by right clicking the picture and then left clicking your choice.) After you've chosen a picture you can determine how it will show on

# By Phil Sorrentino

your monitor by making a selection in "Choose a fit." Pull down the down facing arrow at the right-hand end of the selection box and make your selection among the choices, Fill, Fit, Stretch, Tile, Center, or Span. Pictures from different sources will show up slightly differently depending on this choice. Once you've chosen a picture, you'll just have to experiment with the choices. Don't worry, you can't really break anything here.

The second background choice, "Solid color," is maybe a little less exciting. When you select Solid color, you get to choose from a palette of colors to be the background. Just click on the color you like in the "Choose your background color" grouping of colors. You can even add a custom color by just clicking on the "Custom color button" and then in the "Pick a background color" area, click the color you would like and then click "Done." If you don't quite like the new custom color, just re-do the selection process and the custom color will change to your new choice.

The last background choice is "Slideshow," which is probably the most fun. When you choose slideshow, you get to choose the source of your slideshow pictures. Maybe you have a folder of grandchildren, or a folder of puppies or kittens, or a folder of your family vacations. Whatever you

like can be the source of your slideshow pictures. Just click the Browse button, under "DesktopBackground," and you'll get a navigation window to use to find the folder that contains the pictures you would like to use as a slideshow. If you don't have a folder with all the pictures you want to use in your slideshow, now is the time to create it. Just make a new folder, using File Explorer, and put it in an easy place to find, like under the Pictures folder, under "This PC," After you've created this folder and maybe named it "SlideshowPictures," put all the pictures that you want to be in the slideshow into it, and then go back to Settings-Personalize-Background, browse for your new folder, and make it the source of your slideshow. Next decide how often you want the pictures to change; choices go from 1 minute to one day. The pictures will show in the sequence that they are in the folder. (Remember, files in a folder will be in alpha-numeric order, numbers first, then letters.) If you don't want this sequence and would rather have them shown in random order, just slide the "Shuffle" slide switch to "On." Again, you can make a "Choose a fit" choice just as before in the "Picture" background choice.

The Lock screen is the next item that can be "personalized" in the Personalize window. (The Lock

# Personalize your Desktop – With Pictures and/or Slideshows (cont.)  $\int P_{\text{age 4}}$

screen is displayed when the computer is locked. You can lock the computer by using the keyboard combination of the "Windows Key" and the L key. Or you can lock the computer by pressing the Control-Alternate-Delete key combination and then choosing "Lock".) The choices for the Lock screen are similar to Background, but slightly different. The choices are "Windows Spotlight," "Picture," and "Slideshow." Windows Spotlight is a feature of Windows 10 that downloads pictures from "Bing" and displays them when the lock screen is being shown. So it's like a picture option, only Bing is choosing the picture. The "Picture" choice seems to work just like the Picture choice in Background. You could even choose the same picture for Background and Lock screen, but it would probably be more useful if a different picture were chosen for Background and Lock screen. (The picture you see would be a hint as to what was on the display.) And "Slideshow" seems to work just about the same here in Lock screen as it does in Background, though there are some "Advanced slideshow settings" that can further determine how

Slideshow works on the Lock screen.

The "Start screen" can be personalized by selecting "Start screen" and then setting the slide switches to "on" or "off" based on your need for the specific feature. You can even choose which "well known" folders appear on the Start screen by selecting "Choose which folders appear on start" and then switching that particular folder on or off. The Start screen is the pop-up window displayed when you click the start button (down on the screen, at the lower left end of the Taskbar). On this screen you'll find an alphabetical list of all the software (or Apps) on this computer and any App that has been "pinned" to the Start screen. Items on the Start screen can be moved around the Start screen by dragging and dropping them to other locations. Left-clicking an item on the Start screen will start that App. Rightclicking an item will provide the ability to "unpin" the item from the Start screen.

The Taskbar is the last item on the Personalize screen and is the bar at the bottom of the Windows display. It shows Apps that have been pinned to the Taskbar along with notification from Windows, Apps, or certain hardware such as the network you are connected to (and the amount of charge in your battery, if you are on a Laptop). The Taskbar can be personalized by selecting "Taskbar" and then

setting the slide switches to on or off, based on your need for that specific feature. You can even move the Taskbar to the top or a side by selecting "Taskbar location on screen" and then choosing the desired location. "How do I customize Taskbars?" gives a good amount of helpful information for customizing the taskbar. The Notification area (at the right-hand end of the taskbar) can also be personalized by selecting "Select which Notification Icons appear on the taskbar." This will provide a screen of Apps, the Icons of which could appear on the Taskbar. Each one can be turned on or off, depending on your need for this notification. You can also "Turn system Icons On or Off." This selection will provide a list of system Icons along with on/off slide switches. The Clock, Volume, Network, Location, and Action center are system notification you might want to turn on, if they are not on already.

Personalization provides the ability to customize the way some very basic screens look and operate. The choices you make will make your computer look a little different from other computers and give it your particular customized look.

*By Phil Sorrentino, Contributing Writer, The Computer Club, FL April 2019 www.scccomputerclub.org Philsorr (at) yahoo.com* 

# Add a Display and the state of the state of the state of the state of the state of the state of the state of the state of the state of the state of the state of the state of the state of the state of the state of the state By Dorothy Fitch

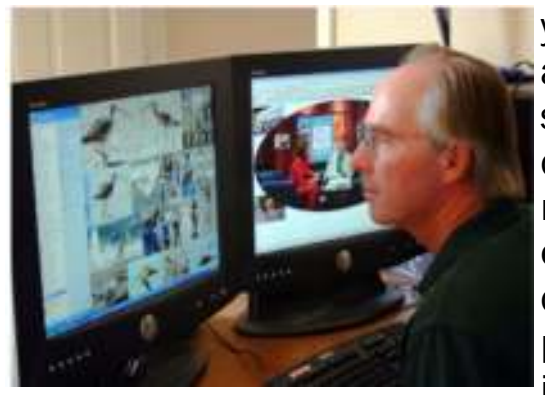

*Photo Credit: everystockphoto.com*

If you spend a lot of time at your computer, as I do, you might want to consider having two separate monitors. I love my two displays, as it gives me lots of extra digital "real estate" for when I have many windows open. I can use the mouse to drag windows from one monitor to the other. The second monitor can display the task bar and clock at the bottom, and you can even extend images across the two displays or show the same content on both monitors.

On Windows 10, to set up or adjust multiple displays, go to Settings>System>Displa ys. One monitor will be

your primary monitor, and the other the secondary one. You can have a different resolution setting for each monitor. You can also swap the positions of the icons in the Settings

area so that when you want to drag a window to the other monitor, you don't have to drag your mouse the opposite way, which is quite counterintuitive! Click to read about dual monitor setups.

But what do you do when a monitor fails, as my second display did the other day while I was working on this *Green Bytes* newsletter? The contents of a file open on that monitor started to flicker and then I watched the monitor turn completely black. Oh, my.... There were a number of open windows and documents displayed on that monitor and now I couldn't get to them!

What to do? Google to the rescue!

By Googling this text -see files when second monitor is off -- I found the answer! All I had to do was hold down the Shift key as I rightclicked the icon on the Taskbar for the document I couldn't see. I could choose the 'Move' option from the menu, and then use the right-arrow key on the keyboard to move the window, little by little. Lo and behold, it came into view on my one working monitor.

If you have room on your desk and a second monitor available, you might enjoy having the extra room for all your work (and play).

*By Dorothy Fitch, Editor, Green Valley Resort Computer Club, AZ February 2019 issue, Green Bytes www.ccgvaz.org Newsletter (at) ccgvaz.org* 

# Kretchmar's Korner: **Mistakes We Make When Buying a Computer** By David Kretchmar

For many of us, computers have become an integral part of our daily lives. Computers have become almost as important as a car to some of us. Fortunately, computers are pretty easy to acquire. They are no longer a major investment (my first computer system, 20 years ago, cost \$3000) but still can be a significant purchase and something we will live with for years.

For the less tech-savvy, buying a computer can be difficult. There is a lot of tech jargon flying around, and all of it is competing to get your money. Because of that, mistakes are easy to make, and they can easily result in your money going to waste. When you're spending hundreds of dollars, you don't want to get a machine that's going to break down in a year, fail to work as expected or cost any more than it ought to. We are going to take a look at a number of computer shopping mistakes so that you can avoid them and get a great computer without spending any more than you have to.

## Always Buying Whatever's Cheapest

If you have very minimal computer demands and hardly browse the Internet, you might be able to get away with only ever getting a cheap computer. Cheap and/or old hardware is going to wear out more quickly and fail to meet the ever-increasing demands of new software. A \$200 machine could last you a couple of years, but that time may be filled with headaches

as it begins to struggle more and more on its way to the computer graveyard. A \$400 computer should last longer, and that time should be less filled with headaches. It is impossible to be entirely sure what you're going to get for your money, but you'll probably have a good chance of finding a more reliable, longerlasting PC if you spend more. You don't need to buy a \$2,000 computer, but just keep an eye out for good deals on brands and models that have proven to have a good lifespan, and you should be safe.

# Not Buying Based on Your Needs

If you think a computer seems awesome because you've heard media hype about it, it's the latest thing, or it just looks awesome, you're probably shopping for a computer incorrectly.

Sure, if you want to prioritize a certain feature such as appearance or power, you can, but most of us should just think about what we need from the computer and buy a machine that will enable us to do the job. If you're going to just do light Internet browsing, some word processing, and watch a movie here and there, you can probably do without 32GB of RAM, that 8 core CPU, or 12 USB 3.0 ports. Whatever you get with a computer, you pay for, so try not to go for something you know you don't need.

Not Knowing What You're

Getting with an Operating System

About 10 years ago my nephew camped outside of Best Buy to get a dirt-cheap laptop. The laptop was inexpensive, but it came without a permanent operating system! Fortunately he had a geeky uncle who was able to help him, but not all were so fortunate.

Today you are unlikely to be sold a computer without an operating system (OS). There are plenty of different computer OS out there — Windows, Apple OS X, various flavors of Linux, including the Chrome OS. Each OS functions differently. Most importantly for users, each OS handles software differently (if at all). If you have an old computer running one OS and want to bring software you purchased to a new computer, don't expect to succeed if you switch operating systems. For example, Skype may have versions working for Mac and Windows, but you won't be able Skype with your friends and family if you switch over to Chrome OS. Remember the first step in buying a computer: you need to decide what you need to do with a computer and ensure the OS will support it.

Assuming a Feature is Included

 Whether you're shopping for a laptop or a desktop, don't make any assumptions about the features that are included.

Computers come in all configurations

You should never take anything for granted. If you want a computer with a CD/DVD drive, look and see if there is one, and if you're shopping on line or in a store, make sure you know with 100% certainty it's there. Optical drives seem to be slowly going the way of the old floppy drives – away.

Software can usually be downloaded online rather than installed from an optical disk. More and more new computers don't include an optical drive, especially laptops, since the optical drive on a laptop adds considerably to the bulk of the system. External optical drives are available for \$25 - \$30 and this is often the solution if an optical drive is required.

Also make sure there are plenty of USB ports, and importantly at least 1 high speed (3.0 or 3.1) USB port.

Some new computers are sold with HDMI video output only.

If you plan to utilize an older monitor with only the old standard 15-pin sub-D input, you are out of luck without a special adapter.

Not Finding a Problem with a Computer While You Can Still Return It.

Just because you've spent your money for a new computer already doesn't mean the buying process is over. You have a time window where you can return the

computer if you're not satisfied. Test everything. See how far the Bluetooth signal reaches. Ensure it can connect to your Wi-Fi network and maintain a connection. Test out all of the drives and ports. Try out headphones and microphones. Install all of the programs you want to use and try them out. Run Prime95 or your most demanding video game for hours. You basically want to make sure that the computer will easily meet your needs. If it's falling short or not working how you expect, you want to find that out while you can still return it. (Personal story: I once bought a high-end Dell desktop computer that seemed great, but it would not shut down without cutting off the power. I returned it quickly for a replacement. If I hadn't tested out those features early on, I would have learned the hard way what it felt like to waste \$3000.)

# Not Shopping Around Enough

You do need to shop around that is, if you want to get the best deal. Don't just go into Best Buy and assume your options are limited to those devices at those prices. Shopping at a single retailer (especially a brickand-mortar shop) will guarantee that you'll miss out. Every big retailer is going to have some deal going at any given time, so you've just got to hunt for the right one, which means checking way more than one place. I suggest you look at Newegg.com, TigerDirect.com, Amazon.com, and BestBuy.com. If you're brave and

knowledgeable you can see what you can find on eBay.com. Check the manufacturers' websites. Check Costco and other retailers. If you shop around and are patient, you'll get a good deal on a new computer.

## Setup and Warranty

Finally, there's the matter of setup services and warranties. Choosing to get a warranty is an extra cost, which I do not recommend, but it adds some security. If you're concerned about physical damage to the computer, an accidental damage warranty isn't a bad idea. As far as setup services, if you know your way around a computer, or know someone who does and is willing to help, you can likely pass on having a professional set it up — most of what's done is pretty simple. If everything about computers is like a foreign language to you and no one you know tolerates your technological deficiencies, it may be worth the money to have a pro come set up your new computer and get you up and running.

*By David Kretchmar, Computer Technician, Sun City Summerlin Computer Club NV March 2019 issue, Gigabyte Gazette www.scscc.club/ tomburt89134 (at) cox.net* 

There will be a half hour Question & Answer session starting at 1 PM. Bring any questions you have about your computer or problems you may be having. It will be conducted by: Art Bendick & Neal Shipley

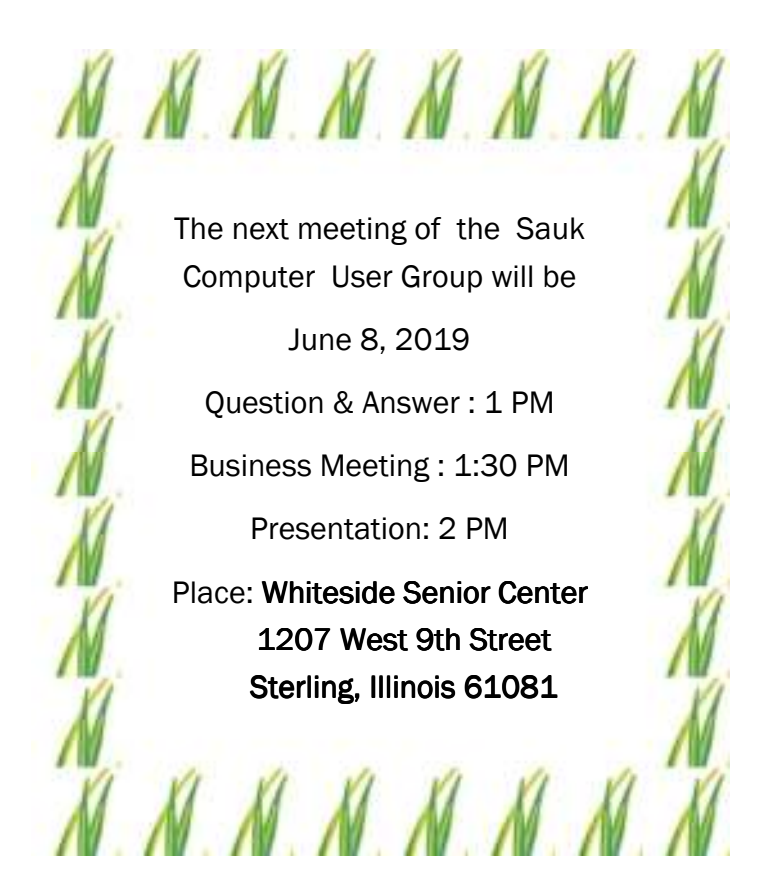

# JUNE PRESENTATION WILL BE A VIDEO PRESENTATION ON EXCEL TIPS LEAD BY NEAL SHIPLEY